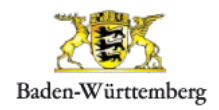

# Schulwegplaner Baden-Württemberg

## **Erstregistrierung Schulen inklusive Benutzer:innen**

## **A Aufruf und Navigation**

Bitte beachten Sie: Als Kommunalbeauftragte:r müssen Sie sich separat registrieren, bitte rufen Sie dafür das zugehörige Dokument (Bedienungsanleitung Kommunalbeauftragte) auf.

Im Zuge der Registrierung einer Schule und des/der Schulbeauftragten, werden automatisch die Rollen für Schülerinnen und Schüler sowie Lehrkräfte angelegt.

- 1. Rufen Sie die Internetadresse unter **[https://swp-bw.de](https://swp-bw.de/)** auf
- 2. Auf der Startseite des Schulwegplaners können unter "Registrieren" die Schulwegbeauftragten der Schulen ihre Schule anmelden und die notwendigen Rollen (für Schülerinnen und Schüler, Lehrkräfte und Schulbeauftragten) anlegen.

Bitte klicken Sie auf "Registrieren" um in den Registrierungsdialog zu gelangen.

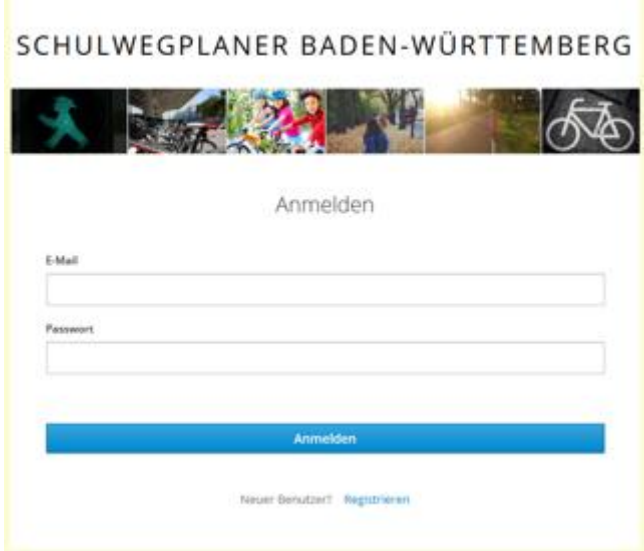

Auf dem Bildschirm öffnet sich der Dialog für die Registrierung der Schule. Wählen Sie hier zunächst aus, mit welcher Rolle Sie sich registrieren wollen, zur Auswahl stehen

- Beauftragter einer Kommune
- **Beauftragter einer Schule**

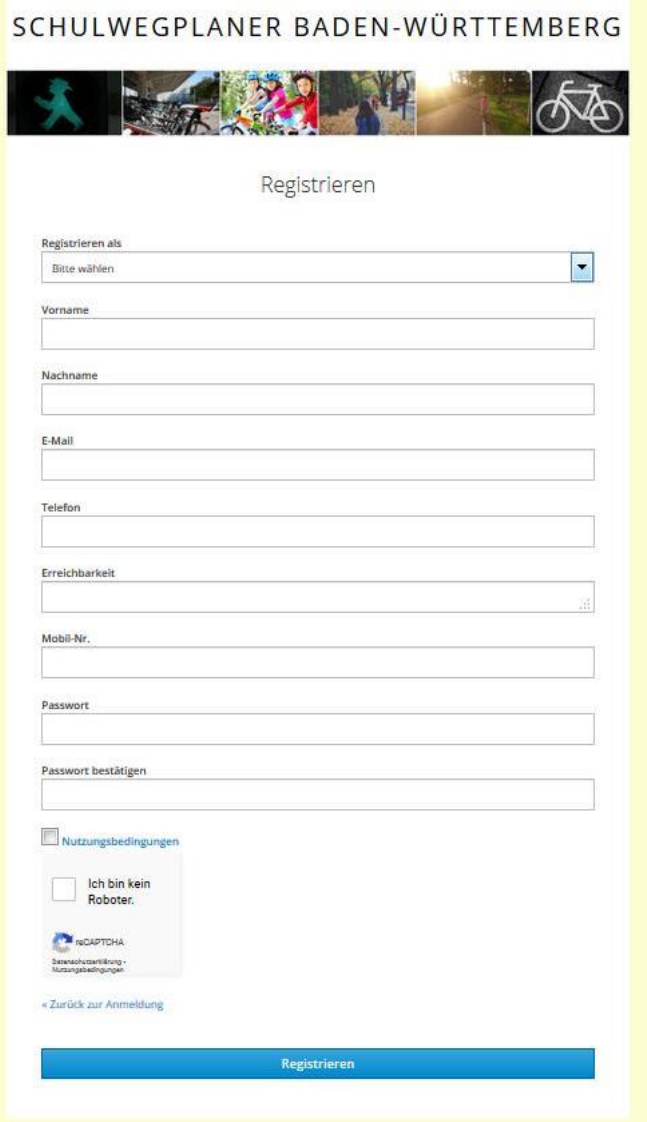

Bei Auswahl eines Schulbeauftragten, werden zwei weitere Felder eingeblendet – Kommune und Schule. Hier wählen Sie bitte die Gemeinde und die Schule aus, indem Sie entweder scrollen oder den Anfangsbuchstaben der Gemeinde eintippen.

Vergeben Sie abschließend ein Passwort und bestätigen Sie anschließend bitte die Nutzungsbedingungen sowie das reCaptcha-Feld. Klicken Sie anschließend auf "Registrieren."

Die Registrierung der Schule ist nun abgeschlossen, im Hintergrund wurden drei Benutzer angelegt:

- Benutzer "Schulbeauftragter"
- Benutzer "Lehrer"
- Benutzer "Schüler"

Im nächsten Schritt werden die Benutzer aktiviert und verwaltet.

### **B Benutzerverwaltung und -aktivierung**

Im Folgenden wird erklärt, wie die automatisch angelegten Benutzer für "Lehrer" und "Schüler"

- aktiviert,
- umbenannt und
- mit neuem Kennwort versehen

werden können.

## 3. Verwalten der Benutzer nach Registrierung

Nach der Registrierung wechselt die Ansicht in die Startansicht für den "Beauftragten Schule", Sie erkennen dies an der eingeblendeten Rolle in der Fußleiste.

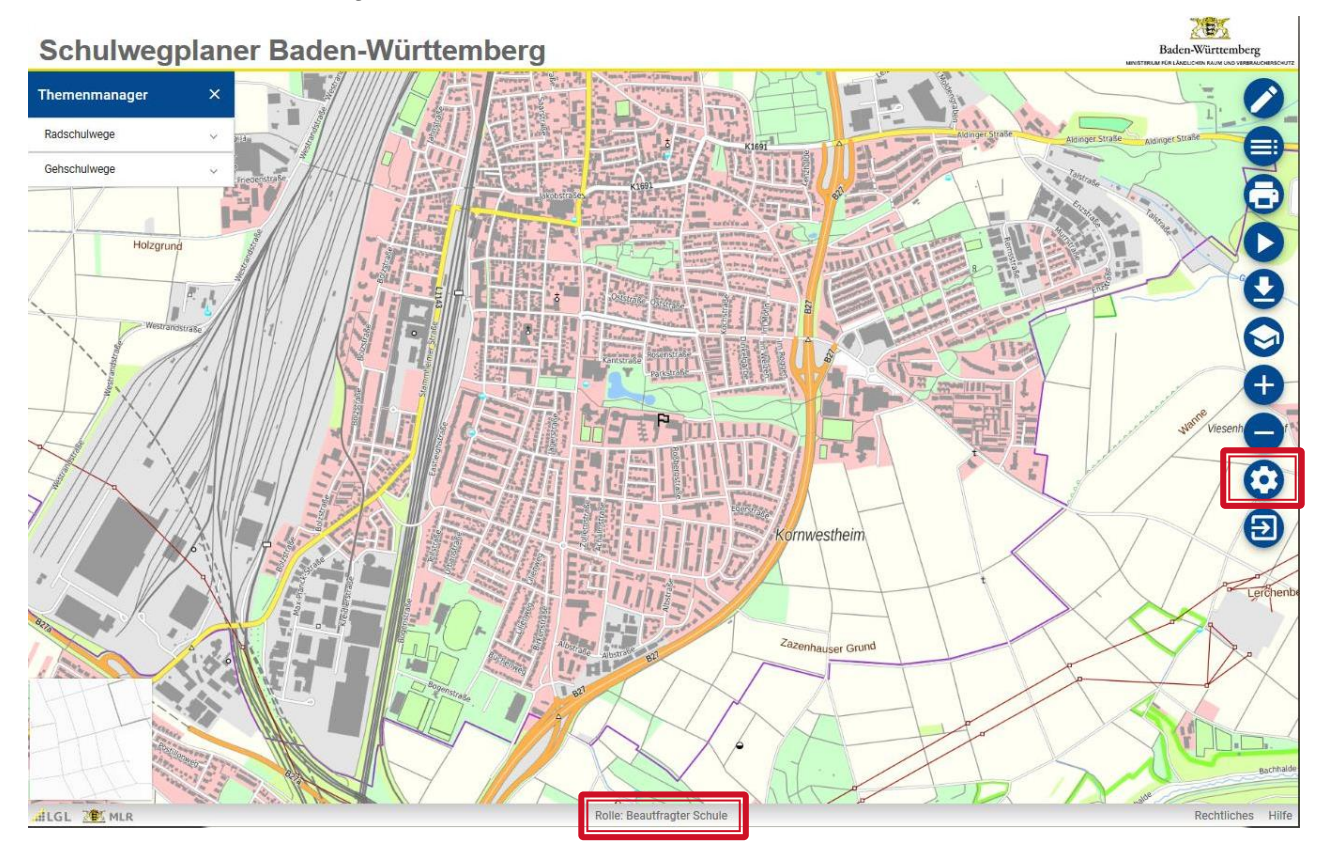

Am rechten Bildschirmrand sind sämtliche Funktionen über Buttons verfügbar. Jeder Button hat einen sogenannten "Tooltip" der die Funktion kurz als Texthinweis einblendet.

Um die Registrierung beziehungsweise Aktivierung der Rollen an Ihrer Schule abzuschließen, klicken Sie bitte auf das Zahnradsymbol "Accounteinstellungen".

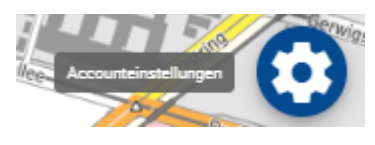

September 2023 Seite 3

Hier gelangen Sie nun zunächst in die Benutzereinstellungen für die Rolle "Schulwegbeauftragter" und können Ihre Daten anpassen.

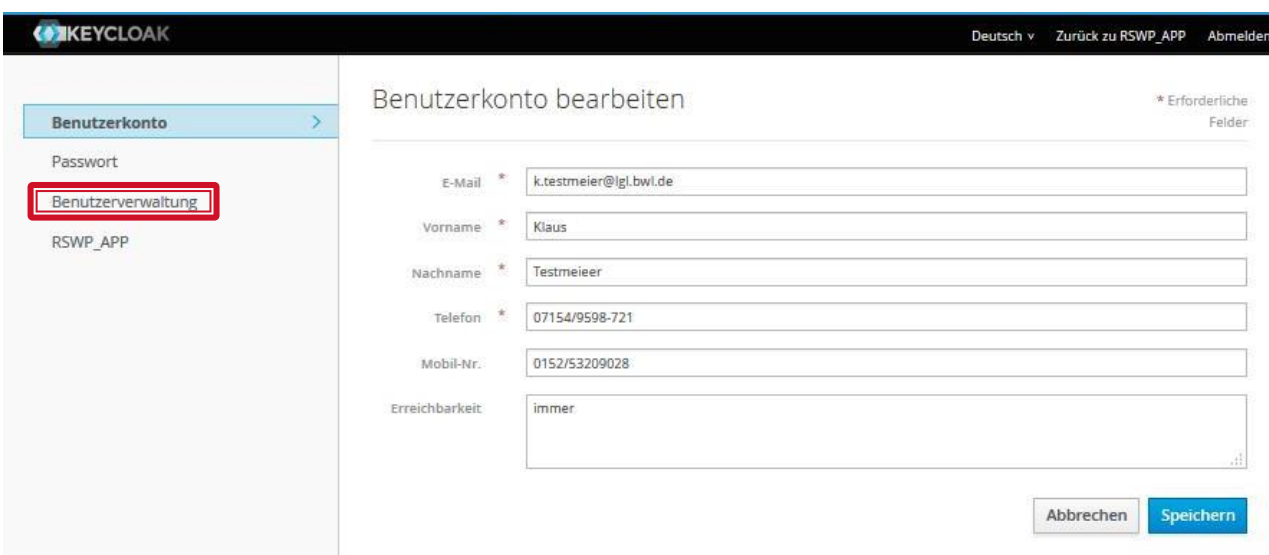

Sie können hier alle relevanten Eingaben ändern, wenn Änderungen gemacht werden, bitte "Speichern" nicht vergessen. Die Änderung Ihres Passworts ist unter dem Menüpunkt "Passwort" möglich.

Über den Menüpunkt "Benutzerverwaltung" gelangen Sie zu der Benutzerverwaltung für die Rollen "Lehrer" und Schüler".

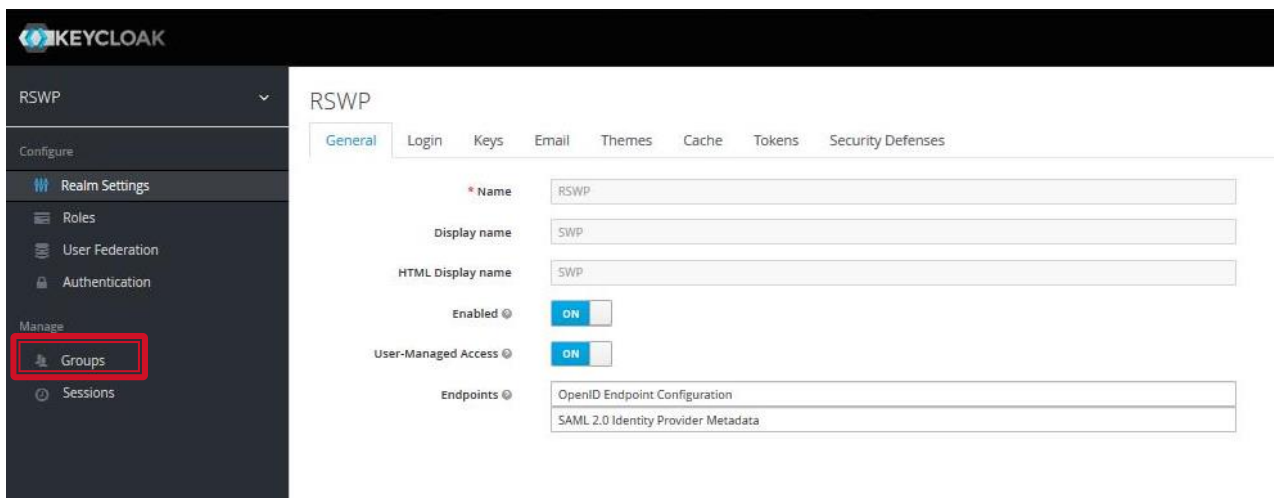

Für die Benutzerverwaltung der Rollen Lehrer / Schüler, gehen Sie bitte wie folgt vor. Klicken Sie auf "Gruppen (Groups)".

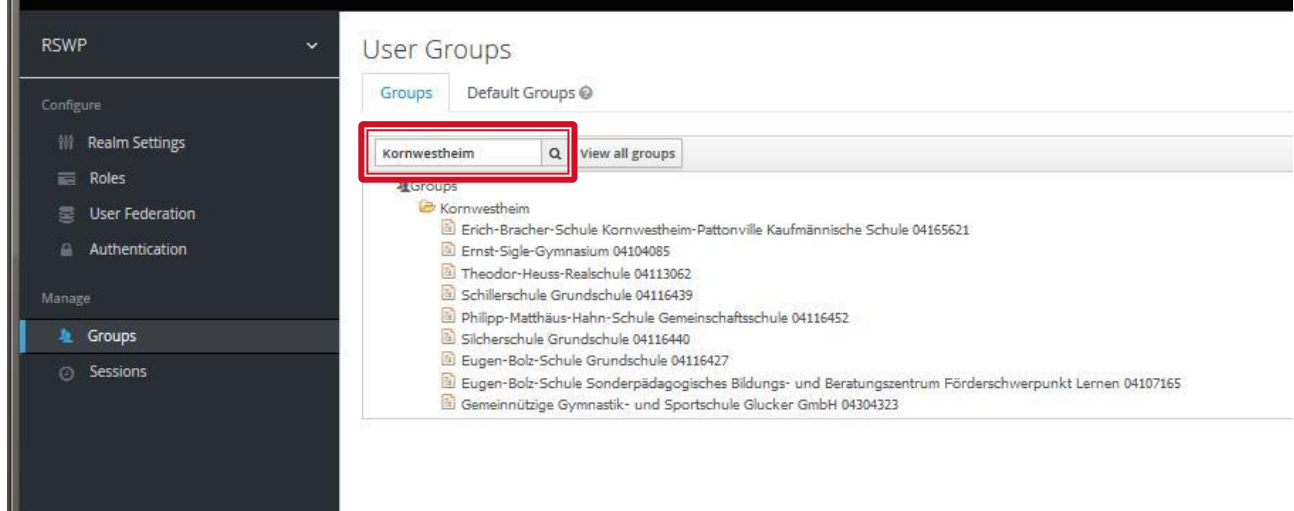

Es öffnet sich die Verwaltung der Schulstandorte. Hier können Sie über das Suchfenster die Gemeinde bzw. die Schule suchen.

Geben Sie im Suchfenster den Namen der Gemeinde ein und klicken Sie auf das Lupensymbol. Ihnen werden dann alle in der gewählten Gemeinde vorhandenen Schulen angezeigt.

Wählen Sie nun die betroffene Schule aus und führen Sie einen Doppelklick aus.

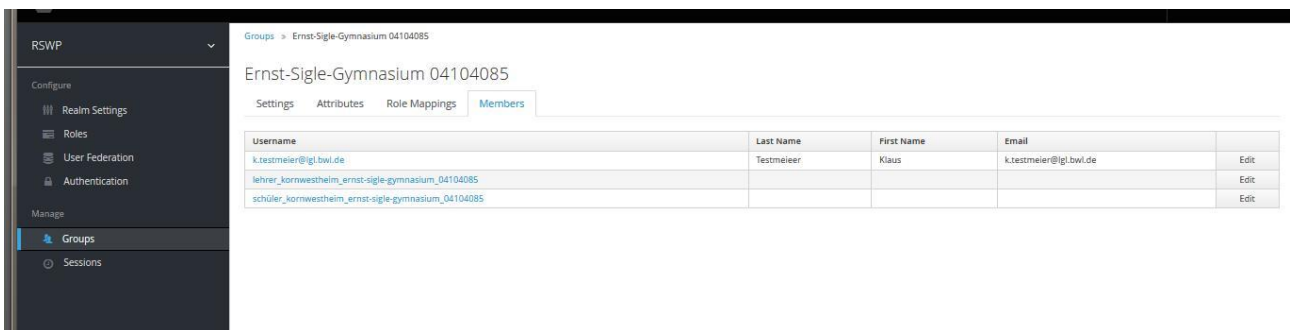

Wechseln sie auf den Tab-Reiter "Mitglieder (Members)" im rechten Bereich. Hier werden alle angelegten Benutzer der Schule angezeigt. Über "Anpassen (Edit)" können Sie die einzelnen Rollen bearbeiten.

Wählen Sie den Benutzer "Schüler\_\*" aus indem Sie entweder einen Doppelklick auf den Benutzernamen ausführen oder klicken Sie auf "Anpassen (Edit)".

Jetzt öffnen sich die automatisiert angelegten Details zum Benutzer "Schüler". Diese können Sie bei Bedarf ergänzen, da es im Schulwegplaner jedoch nur ein Schülerkonto für alle gibt, ist die Ergänzung hier nicht notwendig.

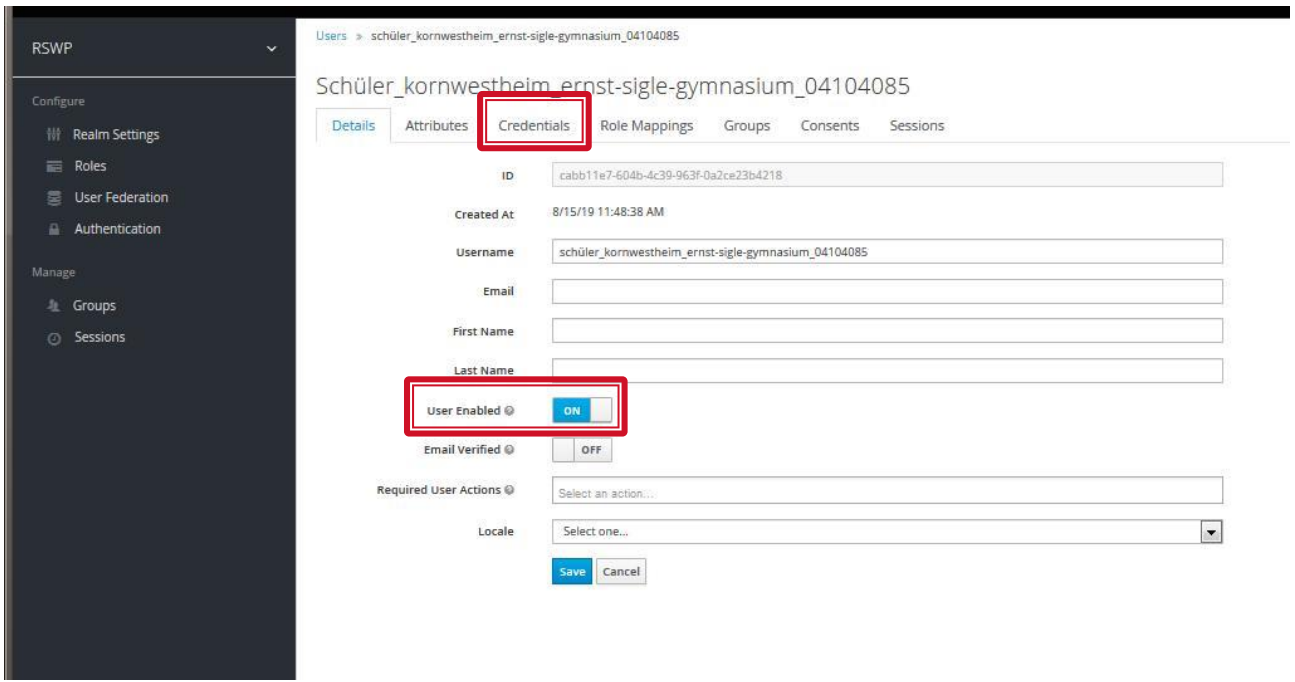

Wichtig ist, dass die Option "User enabled" aktiviert wird.

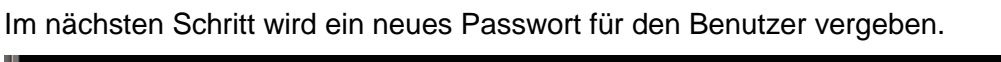

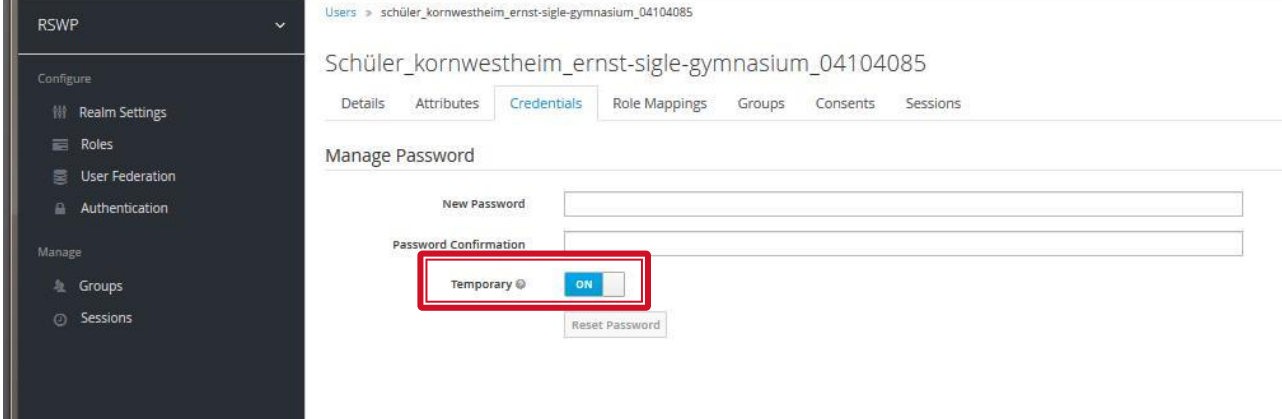

Vergeben Sie ein beliebiges Passwort und deaktivieren Sie unbedingt die Option "Temporary". Wird diese Option nicht deaktivert, muss der erste Schüler der sich anmeldet, sofort ein neues Kennwort vergeben. Da nur ein Benutzer "Schüler" existiert, wird diese Option nicht benötigt.

Klicken Sie nach Eingabe eines neuen Passworts und Deaktivierung der Option "Temporary" auf "Reset Password". Die Anwendung meldet den Erfolg des Änderungsvorgangs mit einer Meldung zurück.

Um nun den Benutzer bzw. die Rolle "Lehrer" zu aktivieren und mit einem neuen Passwort zu versehen, gehen Sie analog vor.

Klicken Sie zunächst auf "Groups (Gruppen)" im linken Menübereich, wählen Sie anschließend eine Gemeinde und die betroffene Schule mit Doppelklick aus und klicken dann auf "Members (Mitglieder)" um die Rolle "Lehrer zu editieren.

Um die Benutzerverwaltung zu verlassen, klicken Sie auf Ihren Benutzernamen oben rechts in dem Fenster.

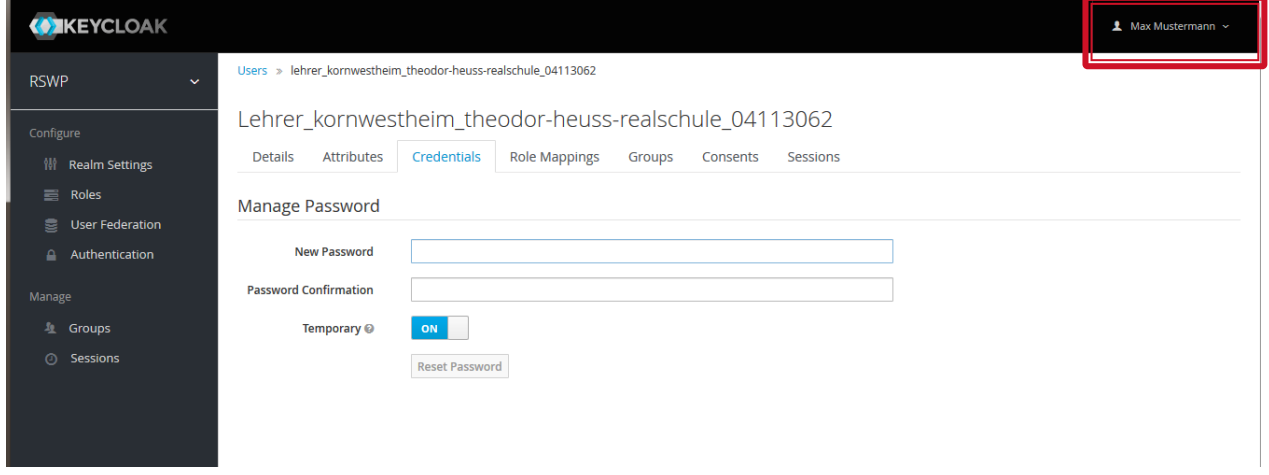

Dort wählen Sie die Option "Manage Account" aus und Sie gelangen wieder in die Oberfläche "Benutzerkonto bearbeiten". Dort wählen Sie den Eintrag SWP-Anwendung aus und sind im Viewerfenster.

Nun können Sie sich als SWP-Beauftragter abmelden und mit den Rollen Schüler und Lehrer testen.